# Kurzweil 3000™ for Macintosh Version 4.6 **Quick Reference**

This Quick Reference provides information about the Kurzweil 3000 for Macintosh user interface, common tasks, and important options. It does not present all available features and functions. Please consult the Kurzweil 3000 for Macintosh Online Help for full details about Kurzweil 3000 features and functions.

In addition, the information presented in this guide pertains to the Kurzweil 3000 Professional for Macintosh product. If you are using the Kurzweil 3000 LearnStation™, certain features such as scanning and zone editing will not be available on your system.

### Starting Kurzweil 3000

- 1. Go to the location where Kurzweil 3000 is installed.
- Double-click the **Kurzweil 3000** icon.

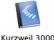

If the Select Kurzweil 3000 User window appears, select your name from the menu. If your name is not in the menu, type it in the text box to create a new user. Click Log In.

The initial Kurzweil 3000 user interface appears.

Note: When you start Kurzweil 3000 for the first time, the Welcome Document and the Tip of the Day display.

These elements display each time you start Kurzweil 3000, unless you turn if off. To turn them off, deselect the Show Welcome Document and/or the Show Tip of the Day option in the Kurzweil 3000 General Preferences pane. See Setting Preferences on page 4.

### Accessing Kurzweil 3000 Help

Kurzweil 3000 Help is available in multiple forms and places:

Online Help from the Help menu enable you to:

- Click through the topics to find the information you need.
- Search for information by typing keyword(s) in the Ask a Question box.

Context Help in certain windows, when you click the question mark button, provide information about the current options.

**How To** videos from the **Help** menu let you watch short, instructional tutorials.

PDF guides, available on the product CD and downloadable from www.kurzweiledu.com, are another source of information.

#### The Kurzweil 3000 for Macintosh User Interface

When you first start Kurzweil 3000, you see the **Menu Bar**, **Starting Points** window, the **Reader** and the **Tools** palette.

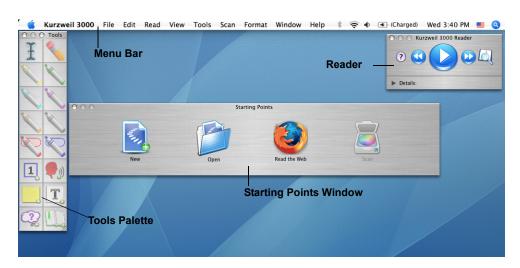

|                                      | The <b>Menu Bar</b> lets you access commands that you use to perform tasks in Kurzweil 3000.                                                                                                    |  |
|--------------------------------------|----------------------------------------------------------------------------------------------------|--|
| The Menu Bar and<br>Contextual Menus | In addition to buttons and menus from the menu bar, there are a few <b>Contextual Menus</b> that provide you with relevant functions and features. One contextual menu appears in the standard view for image documents, another in Zone Edit mode, and another in text documents.                                                                                     |  |
|                                      | To display a contextual menu, hold down the Control key and click.                                                                                                    |  |
| The Starting Points<br>Window        | The <b>Starting Points</b> window appears by default when you open Kurzweil 3000 or close the last open Kurzweil 3000 document. It provides a quick way to create <b>New</b> text documents, <b>Open</b> existing documents, <b>Read the Web</b> , or <b>Scan</b> documents. <b>Note:</b> If you are using Kurzweil 3000 LearnStation, the Scan button is not present. |  |
| The Kurzweil 3000<br>Reader          | The Reader is your main reading control panel, which also provides access to word lookup tools.                                                                                                    |  |
| The Tools Palette                    | The re-sizable <b>Tools</b> palette puts annotation tools in easy reach.                                                                                                    |  |

### To show or hide the Starting Points, Reader or Tools palette:

Open the Window menu and choose the desired Show/Hide selection.

#### **Document Windows**

Each document that you create, open, or scan appears in its own **document window**. Document windows consist of a **toolbar** at the top, a **document area** below the toolbar, and, if it is an image document, a **Page Options** bar (see page 8) at the bottom of the document window.

#### **Toolbars**

By default, document windows display a toolbar appropriate to the **document type**. **Image documents**, such as TIFF or PDF documents, display the **Exploring** toolbar. **Text documents** display the **Writing** toolbar. Newly scanned documents display the **Scanning** toolbar.

Kurzweil 3000 includes six default toolbars, each containing a group of specialized tools.

#### The Classic Toolbar

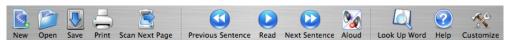

#### **The Document Preparation Toolbar**

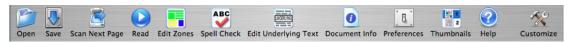

#### The Exploring Toolbar

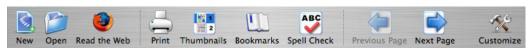

#### The Scanning Toolbar

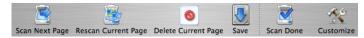

#### The Studying Toolbar

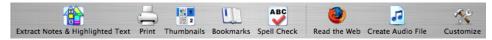

#### The Writing Toolbar

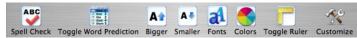

#### To change the currently displayed toolbar for the current document:

Choose **View > Current Toolbar**, and select a toolbar from the submenu.

#### To specify a different default toolbar for new documents:

Open the **Kurzweil 3000 Preferences** window, click **Toolbars**, and specify a new toolbar in the **Initial Toolbars** area.

### **Customizing or Creating a New Toolbar**

- 1. Choose the toolbar you want to customize. If you want to create a new toolbar, it doesn't matter which toolbar you start with.
- 2. With a document open, choose **View > Customize Toolbar** or click **Customize** on the toolbar.
- 3. Drag buttons between the **Customize** sheet and the toolbar, then click **Done**.
- 4. In the sheet that appears, choose **Name a New Toolbar** or Replace Existing Toolbar. If you are creating a new toolbar, continue to the next step.
- 5. In the **Edit Toolbar Names** window that opens, with **New Toolbar** highlighted, type a name for the new toolbar and click **Save**. The new toolbar's name now appears on the **View > Current Toolbar** submenu.

### **Setting Preferences**

Preferences represent the defaults that Kurzweil 3000 uses for various tasks and display settings. You can change these default settings in the Kurzweil 3000 Preferences window. The Quick Reference identifies some of these settings where appropriate.

#### To access a Kurzweil 3000 Preferences pane:

- 1. Choose **Preferences** from the **Kurzweil 3000 Application** menu (the first menu in the menu bar after the **Apple** (**(É))** menu.)
- 2. In the **Preferences** window, click the button of the desired category to display the associated preferences pane: **General**, **Highlighters**, **Notes**, **Reading**, **Scanning**, **Text**, and **Toolbars**.

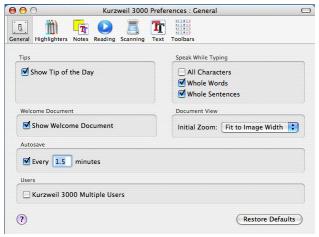

**To restore defaults for any category of Preferences:** open the desired Preferences pane and click **Restore Defaults**.

### **Preparing Documents**

If you are preparing documents for students to read and use, take the following steps to ensure that the documents read the way you want them to and that there are no "recognition" errors.

| 1. | Bring documents into Kurzweil 3000. | Scan or open existing image-based documents such as TIFF or PDF, or use <b>Open as PDF</b> to open documents directly from other applications into Kurzweil 3000. See <i>Changing Reading Order (Edit Zones)</i> on page 17.                                                              |
|----|-------------------------------------|----------------------------------------------------------------------------------------------------|
| 2. | Read the document.                  | Determine if there are reading order changes you need to make.                                                                                                    |
| 3. | Edit reading order.                 | Use the <b>Zone Editing</b> function to change the reading order. See <i>Changing Reading Order (Edit Zones)</i> on page 17.                                                                                                    |
| 4. | Correct misrecognized words.        | After zone editing, use the <b>Edit Underlying Text</b> function to edit misrecognized or mispronounced words. See <i>Correcting Recognition Errors (Edit Underlying Text)</i> on page 17. You can also use <b>Find and Replace</b> and <b>Spell Check</b> to correct recognition errors. |

### Reading

In Kurzweil 3000, the most convenient way to access Reading functions is to use the Reader.

To Show or Hide the Reader: Choose Show/Hide Reader from the Window menu.

#### To Read:

- 1. Click inside an open document.
- 2. In the Kurzweil 3000 Reader:

| Click:   | То:                                                                                                    |  |
|----------|----------------------------------------------------------------------------------------------------|--|
|          | Start reading a document from the cursor position. The <b>Read</b> button changes to the <b>Pause</b> button. |  |
| <u>u</u> | Pause reading. The <b>Pause</b> button changes to the <b>Read</b> button.                                     |  |
|          | Move the cursor backward by one reading unit. To read, click the <b>Read</b> button.                          |  |
|          | Move the cursor forward by one reading unit. To read, click the <b>Read</b> button.                           |  |
|          | Look up a word.                                                                                               |  |

### **Looking Up a Word**

- 1. Select a word in the document, and click the **Look Up Word** button, or click the button without any word selected, and type the word in **Look Up Word** window.
- 2. In the **Look Up** your word window, click:
  - **Definition** to look up the word's definition(s).
  - Synonyms to find one or more words with the same meaning.
  - Syllables to see and hear the selected word broken up into syllables.
  - **Spell Word** to have Kurzweil 3000 spell the word aloud.
- 3. Click the **Read** button in the **Reader** to hear the contents of the Look Up windows.

### To change the reference used for lookup:

In the Definition and Synonyms windows, select a different reference from the Dictionary/Thesaurus menu.

### **Reading Content on the Web**

In order to Read the Web, you must have Internet connection, and the Mozilla Firefox browser and the Kurzweil 3000 Read the Web extension installed. See the Installation Guide for details.

#### To use Read the Web:

1. Click the **Read the Web** button in the **Starting Points** window or, if available, from a toolbar.

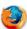

- 2. In the **Read the Web** window, in the address box, specify the desired Web site address, then press **Return**.
- 3. To read the Web page, click the **Read** button in the **Read the Web** toolbar.
- 4. To look up a word while reading the Web, click the **Definition** button.
- 5. To change Reading settings: use the **Read Mode**, **Read By** and **WPM** menus.

#### **Changing Reading Settings**

You can access Reading settings from the **Read** menu, or from the Reader Details pane: click the **Reader** disclosure triangle to display the **Details** pane.

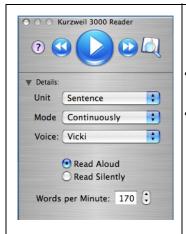

**Unit.** Specify the amount of text that Kurzweil 3000 highlights at one time. Unit options are Word, Phrase, Line, Sentence and Highlight.

- Phrase directs Kurzweil 3000 to highlight grammatically logical blocks of text within a sentence.
- **Highlight** directs Kurzweil 3000 to read only text that you have highlighted with the color highlighters.

**Mode**. Specify the method by which Kurzweil 3000 reads through a document. Mode options are **Continuously**, **Self-Paced**, and **Word-By-Word**.

**Voice.** Choose the voice that you want Kurzweil 3000 to use as it reads. The default reading voice is **Vicki**.

**Read Aloud/Silently.** Specify whether or not you want to hear Kurzweil 3000 read documents aloud. In Read Silently mode, Kurzweil 3000 highlights words, but does not read aloud.

**Words per Minute.** Specify how fast or slow you want Kurzweil 3000 to read. Use the arrows or type the desired value in the box.

### **Additional Reading Preferences and Settings**

| To change the color pair that Kurzweil 3000 uses to highlight the reading unit and the current word: | Open the <b>Reading Preferences</b> (see page 4). You can use <b>Standard</b> sets, or select <b>Custom</b> colors from the Color palette. Click the radio button that corresponds to the desired choice. |
|----------------------------------------------------------------------------------------------------|----------------------------------------------------------------------------------------------------|
| To display reading words in large type:                                                              | Choose Magnify Spoken Words from the Read menu.                                                                                                    |

### **Viewing Image Documents**

To tailor how Kurzweil 3000 displays the current image document, use one of the following:

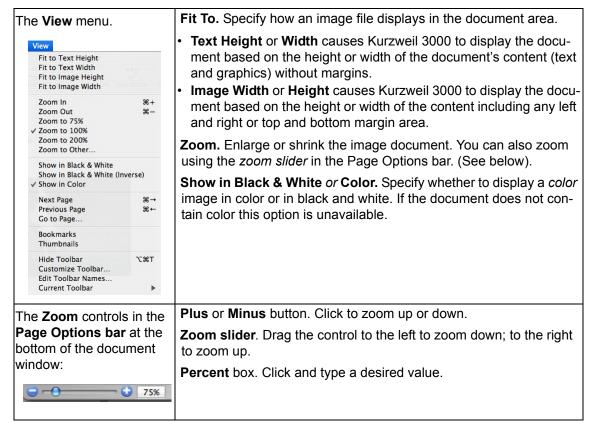

To change the initial document zoom for all documents that you open in Kurzweil 3000: Open the General Preferences pane, (see page 4), and select the desired option from the Document View area.

### **Navigating in Image Documents**

There are a number of ways to navigate in an image document; use one of the following methods:

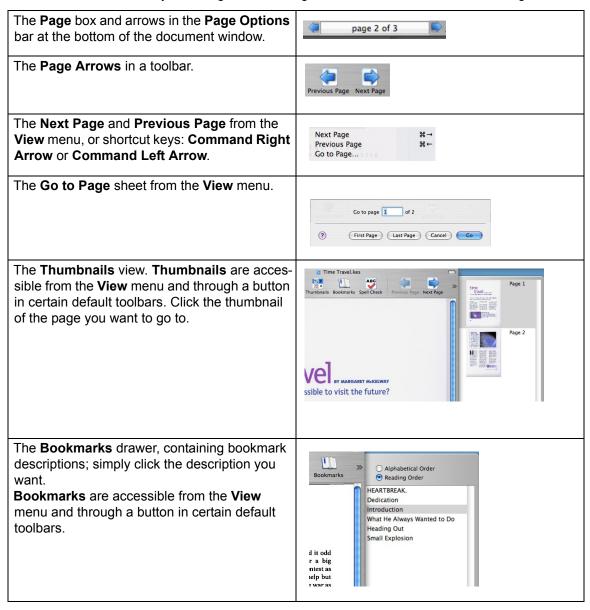

**Note:** You can also add the Thumbnails and/or Bookmarks button to any toolbar. See *Customizing or Creating a New Toolbar* on page 3.

### **Managing Documents**

The Starting Points window, and most Kurzweil 3000 toolbars provide the following document management functions.

| Click: | То:                                                                                                    |
|--------|----------------------------------------------------------------------------------------------------|
|        | <b>Open</b> an existing document. Use the <b>Open</b> window to navigate to and open the desired document. |
|        | Create a <b>New</b> text document.                                                                         |
|        | Save a document.                                                                                           |
|        | Print a document.                                                                                          |

#### Additional Document-Related Features from the File Menu

All document management functions can be found on the **File** menu. Some features of interest are highlighted below.

|                                  | <u></u>                                                                                                    |  |
|----------------------------------|----------------------------------------------------------------------------------------------------|--|
| Open Recent                      | Open a document from a list of ten recently opened ones.                                                                                                    |  |
| Document Info                    | Set options for the current document. Options include: Lock printing or copying, author's name, color for Sticky Notes, custom size and opacity for Note markers.            |  |
| Extract Text                     | Automatically extract text from an image document, and display it in a new Kurzweil 3000 text document.                                                                      |  |
| Extract Notes & Highlighted Text | Select the types of annotations and/or highlighted text to extract to a new text document.                                                                                   |  |
| Create Audio File                | Save a text or image document as either AAC, Apple Lossless, or MP3 audio files for use on iPods, some other type of portable audio player, or with software such as iTunes. |  |

### Using Open As PDF to Bring Documents into Kurzweil 3000

You can open documents created in many other applications directly into Kurzweil 3000 Professional, using the **Open As PDF** command.

- 1. Open the desired document in its native application (e.g., AppleWorks, Microsoft Word).
- 2. Choose **Print** (usually on the **File** menu).

At the bottom of the **Print** window, click the **PDF** icon, then select **Open as PDF in Kurzweil 3000** from the menu.

### **Writing and Editing**

When writing or editing a text document, the primary place to look for tools and commands is the **Writing** toolbar. The **Writing** toolbar includes font selection, color and sizing buttons, as well as Spell Check, Word Prediction, and a Ruler for access to style, text alignment, line spacing and list and table formatting tools.

All of the writing and editing options, with the exception of editing underlying text, apply to text documents. In image documents, you can edit the underlying text, copy (or drag and drop) text to a text document or another image document, and use **Find** and **Replace** and **Spell Checking**.

# **Changing Font Appearance**

| Size                                  | Click the <b>Bigger</b> or <b>Smaller</b> button on the <b>Writing</b> toolbar. To specify a value, use <b>Fonts</b> on the <b>Writing</b> toolbar. |
|---------------------------------------|----------------------------------------------------------------------------------------------------|
| Font Family, Typeface, Color          | Use the <b>Fonts</b> and <b>Colors</b> buttons on the <b>Writing</b> toolbar.                                                                       |
| Styles, such as Bold, Italic, Outline | With the <b>Ruler</b> enabled from the <b>Writing</b> toolbar, use the <b>Styles</b> menu.                                                          |
| Note:                                 | All of the features mentioned above are also available in the <b>Format &gt; Font</b> submenu, or in the <b>Text Document</b> contextual menu.)     |

### **Changing Text and Writing Preferences**

There are two additional places where you can set Font and Writing Preferences, as listed below. For more information about preferences, see *Setting Preferences* on page 4.

| Set Font Family, Typeface, Colors, and Size for Text window and for Magnify Spoken Words window. | Click <b>Text</b> in <b>Kurzweil 3000 &gt; Preferences</b> . Changes made to Preferences become the default for all documents that you create in Kurzweil 3000.                                                              |
|--------------------------------------------------------------------------------------------------|----------------------------------------------------------------------------------------------------|
| Set Speak While Typing preferences.                                                              | By default, as you type in Kurzweil 3000, it reads back Whole Words and Whole Sentences. There is a third option to read All Characters.  To enable or disable these features, click General in Kurzweil 3000 > Preferences. |

### **Formatting**

Most of the formatting features are available from the **Format >Text** submenu, or from the **Ruler**, which you can enable by clicking **Toggle Ruler** in the **Writing** toolbar, see *Toolbars* on page 3.

| Text Alignment.                                        | From the Ruler, click the Alignment buttons.                                                                                                    |  |
|--------------------------------------------------------|----------------------------------------------------------------------------------------------------|--|
| Line Spacing.                                          | From the Ruler, use the Spacing menu.                                                                                                    |  |
| <b>Lists</b> such as bullet, number, or Roman numeral. | From the <b>Ruler</b> , use the <b>Lists</b> menu.                                                                                                    |  |
| Tables.                                                | Choose Table from the Format >Text submenu.  Table Rows  Columns Split Cells Alignment  EXX Cell Border  Cell Background None  Cell Background None                                                          |  |
| Margins.                                               | From the <b>Ruler</b> , drag and drop a <b>Margin marker</b> (downward-facing arrow) to a new location.                                                                                                    |  |
| Tabs.                                                  | From the <b>Ruler</b> , use the <b>Tab</b> palette to drag and drop the desired <b>Tab</b> type onto the Ruler. The example below shows the Centered, Decimal and Right Justified tabs.  Table \$450.00 Paid |  |
| Indentations.                                          | From the <b>Ruler</b> , drag and drop the <b>Indent marker</b> (T-shaped) to the desired location.                                                                                                    |  |

## **Additional Formatting Features for Text Documents**

The **Format** menu includes an expanded group of formatting options.

| From the Format > Font submenu.           | Copy/Paste Style of one text selection to another text selection.                   |
|-------------------------------------------|-------------------------------------------------------------------------------------|
| From the <b>Format &gt; Text</b> submenu. | <b>Copy/Paste Ruler</b> from the current document to the ruler in another document. |
|                                           | Link selected text to a link destination, such as a Web site.                       |
| Format > Wrap                             | Remove hard returns in text file.                                                   |

### **Additional Editing Features**

The **Edit** menu includes standard editing options along with Kurzweil 3000-specific ones, some of which are highlighted below. The availability of certain options depends on whether you are working in an image or text document.

| То:                                                                                        | Choose:                                                                                                    |
|--------------------------------------------------------------------------------------------|----------------------------------------------------------------------------------------------------|
| Editing text in an image document:                                                         | Edit Underlying Text. See Changing Reading Order (Edit Zones) on page 17.                                                            |
| Set a different first page number, or a different numbering scheme for front matter pages. | Set First Page Number.                                                                                                    |
| Change the pagination in an image document:                                                | Delete Current Page.                                                                                                    |
|                                                                                            | <b>Move Page.</b> Specify the page number of the page you want to insert before the current page.                                    |
| Enable Word Prediction in a text document:                                                 | <b>Word Prediction.</b> See <i>Using Word Prediction</i> on page 13.                                                                 |
| Enable/edit Vocabulary List in a text document:                                            | Vocabulary Lists. See Changing Reading Order (Edit Zones) on page 17.                                                                |
| Find and replace words in either text or image document:                                   | Find. May be used to edit underlying text in an image document. See Correcting Recognition Errors (Edit Underlying Text) on page 17. |
| Spell check a text or image document:                                                      | Spelling using the Spelling window.                                                                                                  |
| Enable spell checking of words you type in a text document:                                | Spelling > Check Spelling While You Type.                                                                                            |
| Insert a special character or symbols, such as Math signs:                                 | Special Characters.                                                                                                    |

### **Working with Vocabulary Lists**

Kurzweil 3000 Vocabulary Lists are ideal for special, individualized, class, or study unit word lists.

#### To create a list:

- 1. Choose **Vocabulary Lists** from the **Edit** menu.
- 2. In the Vocabulary Lists window, click the New (+, plus sign) button to add a "New List."
- 3. Type a name for the new vocabulary list.
- 4. Click Edit.
- 5. In the window that appears, type the words you want for the list. You can also provide a definition and/or related words.
- 6. When you finish, click the Close button to return to the Vocabulary Lists window.
  - The new list now appears in the Vocabulary Lists window. It is enabled by default, making it available to Word Prediction.

#### To enable of disable a vocabulary list:

In the Vocabulary Lists window, click the desired list name, and click its check box.

Enabling a list makes its word available in the Word Prediction Window. The words are highlighted using the color associated with it in the window. You can change the color by clicking the color bar and choosing a new color.

**Note:** Kurzweil 3000 includes two specialized grammar-oriented vocabulary list types:

**Homophones** and **Confusable Words**. There are three grade-level specific versions of each of these lists.

### **Using Word Prediction**

In a document you are typing, choose **Predict As You Type** from the **Edit > Word Prediction** submenu. As you type, Kurzweil 3000 presents possible words in the **Word Prediction** window. If there are words from a Kurzweil 3000 Vocabulary List, they are highlighted.

To read a word in the list: click it.

#### To select a word:

Click the number button associated with the word you want, to insert the word into your text at the insertion point.

#### To see a word's additional information (such as definitions or related words):

Double-click it. The **Word Prediction** window expands. To have Kurzweil 3000 read the contents, click **Read** from the **Reader**.

#### **Word Prediction Options from the Word Prediction Submenu**

| То:                                                                                                    | Choose this from the Word Prediction submenu:                                   |
|----------------------------------------------------------------------------------------------------|---------------------------------------------------------------------------------|
| Have the Word Prediction window move as you type:                                                                        | Follow Cursor                                                                   |
| Have Word Prediction present words based on phonetic spelling:                                                           | Use Phonetic Prediction                                                         |
| Add words to the Word Prediction database based on the words you use:                                                    | Learn as You Type                                                               |
| Add words from a file into the Word Prediction database:                                                                 | Train from                                                                      |
| Save a database for use on another machine running Kurzweil 3000 or to make them available to other Kurzweil 3000 users: | Save Current Database                                                           |
| Use a default, starter Word Prediction database:                                                                         | Reset Database Resetting to Empty lets you start with a new and empty database. |
| Restore a saved database:                                                                                                | Restore Saved Database                                                          |

### **Using the Study Skills Tools**

Use the Study Skills tools to add annotations or to highlight passages of text in your documents. The Study Skills tools are on the **Tools** palette, and consist of the color Highlighters, Notes and Bookmarks as well as the Selector, and the Eraser.

#### The Tools Palette

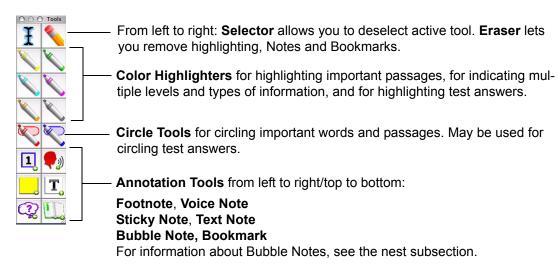

| То:                              | Do this:                                                                                                    |
|----------------------------------|----------------------------------------------------------------------------------------------------|
| Use a tool:                      | Select the desired tool in the <b>Tools</b> palette. Its background changes color, and the mouse cursor changes to a miniature image of the selected tool. The tool remains selected until you select another tool or the <b>Selector</b> .                                  |
| Highlight or Circle text:        | Select the desired tool. Click on a word or where you want to begin, then drag to highlight or circle text.                                                                                                    |
| Create a Note:                   | Select the desired Note tool. In the document, click to place the Note marker or Note. (Footnotes have numbered markers.) For Sticky and Text Notes, click inside the Note, and type. For Voice Notes, record. For Bookmarks, type the description in the drawer that opens. |
| Open and read a Note:            | Click the Note marker or Note to open it; click <b>Read</b> from the <b>Reader</b> to hear the note, or in the case of the Voice Note, click <b>Play</b> . (Bookmarks open a drawer with descriptions; you can use the descriptions for document navigation.)                |
| Move a Note:                     | Select the desired tool. In the document, move the cursor over the Note marker or Note (in a Note, the Hand cursor appears), then drag the Note marker or Note to a new location.                                                                                            |
| Resize the <b>Tools</b> palette: | Drag the lower right-hand corner of the palette to the desired size.                                                                                                    |

### **Working with Bubble Notes**

Bubble Notes are typically created by a teacher to give students instructions or to assess comprehension by creating quick questions. Depending on the selected options, a Bubble Note may either open or not open, read or not read when opened, read before or after a unit or word.

| То:                          | Do this:                                                                                                    |
|------------------------------|----------------------------------------------------------------------------------------------------|
| Open and Hear a Bubble Note: | By default, Bubble Notes open automatically and read. To open and hear a specific Bubble Note, click its marker in the document, and click <b>Read</b> . |
| Respond with text answer:    | In the Bubble Note, click in the text area and type.                                                                                                    |
| Select a choice(s):          | In the Bubble Note, click the desired radio button(s).                                                                                                   |
| Match answers:               | In the Bubble Note, click the line associated with an item, drag and drop the line to an item in the right-hand column.                                  |
| Create a Bubble Note:        | Select <b>Bubble Note</b> from the <b>Tools</b> palette and click in the text where you want to place it. The <b>Edit</b> window opens.                  |
| Edit a Bubble Note:          | Select <b>Bubble Note</b> from <b>Tools</b> , align the cursor with the desired marker in the document and click. The <b>Edit</b> window opens.          |
| Not have a Bubble Note read: | In the Bubble Note Edit window, deselect Read Note.                                                                                                    |
| Specify reading options:     | In the Bubble Note <b>Edit</b> window, use the <b>Open</b> menu.                                                                                         |
| Design answer methods:       | In the Bubble Note <b>Edit</b> window, use the <b>Question</b> menu.                                                                                     |

# **Additional Study Skills Options and Preferences**

| То:                                                                                                    | Do this:                                                                                                    |
|----------------------------------------------------------------------------------------------------|----------------------------------------------------------------------------------------------------|
| Create an outline, summary or study notes document. Also ideal for creating a brainstorming document for writing assignments.   | Use color highlighters to highlight important information, then choose Extract Note and Highlighted Text from the Edit menu. Options include: Indentations and Show/Hide Note Numbers.                                 |
| Read only highlighted text. Ideal for reading through important text in a document.                                             | With information in the document color highlighted, choose <b>Highlights Only</b> from the <b>Read &gt; Reading Unit</b> submenu or <b>Highlight</b> from the <b>Reading Units</b> list in the <b>Reader Details</b> . |
| Assign labels for the different colored text highlighters and circles. Ideal for distinguishing different types of information. | Click <b>Highlighters</b> in the <b>Kurzweil 3000 Preferences</b> window. In the desired highlighter box, type a new name.                                                                                             |
| Hide highlights and circles in document to view it in its original state.                                                       | Click <b>Highlighters</b> in the <b>Kurzweil 3000 Preferences</b> window. Click the <b>Hide</b> checkbox for the desired highlighter or circle color.                                                                  |
| Hide annotations to view the document in its original state, and/or change various aspects of note appearance.                  | Use the <b>Notes</b> pane from the <b>Kurzweil 3000 Preferences</b> window. Options include: Sticky Notes color, Text Note borders, and note marker opacity and size.                                                  |

## **Scanning**

#### The general procedure for scanning documents into Kurzweil 3000 is:

- 1. Make sure your scanner is turned on.
- 2. Place the page on the scanner glass.
- 3. Click the **Scan** button in the **Starting Points** window, or select **Scan New Document** from the **Scan** menu.

Scanning proceeds. When the scan is complete the page image appears in a Kurzweil 3000 document window, displaying the default Scanning toolbar.

- Click **Rescan Page** to scan a page again. Replaces the current page.
- Click Scan Next Page to scan a page and add it to the end of the current document.
- 4. Click the **End Scanning Session** button when you are finished scanning pages.

### **Scanning Options and Preferences**

| То:                                                                                      | Do this:                                                                                                    |
|------------------------------------------------------------------------------------------|----------------------------------------------------------------------------------------------------|
| Retain the colors of a document in the scanned file:                                     | Choose Scan > Scan in Color.                                                                                            |
| Scan more quickly and produce a smaller file:                                            | Choose Scan > Scan in Black & White.                                                                                    |
| Rotate or invert the scanned page:                                                       | Use the <b>Scan &gt; Rotate</b> submenu.                                                                                |
| Optimize scanning of documents that contain frequent tables:                             | In the <b>Scanning Preferences</b> window, uncheck the <b>Find Columns</b> checkbox.                                    |
| Scan at a specific width and height for originals that are non-standard size:            | In the <b>Scanning Preferences</b> window. Specify the desired <b>Width</b> and <b>Height</b> in the <b>Scan Area</b> . |
| Specify the orientation of a page on the scanner glass (can speed up scanning):          | In the <b>Scanning Preferences</b> window, click the desired <b>Orientation</b> setting.                                |
| Scan an original that has light text on a dark background, or both Black and White text: | In the <b>Scanning Preferences</b> window, click the desired setting in the <b>Text Color</b> area.                     |

### **Changing Reading Order (Edit Zones)**

Part of the Document Preparation process, Zone Editing allows you to specify how Kurzweil 3000 reads blocks of text, or *zones*, in a scanned or image-based documents, such as PDF or TIFF.

**Note**: Always Zone Edit before correcting underlying text.

#### To edit zones:

- In the desired document, choose Edit Zones, from the Scan > Zones submenu.
   The document appears in zone edit view. Zones appear in numbered, colored frames.
- 2. Click on a zone to select it.
- 3. Hold down the **Control** key and click in the zone to display the **Zone Edit** contextual menu.
- 4. Select the desired option:
  - Primary Text to have Kurzweil 3000 read zones in the order you specify.
  - Secondary Text to read zones only when clicked.
  - Graphic to not have Kurzweil 3000 read a zone.
  - Set Reading Order (Primary and Secondary zones only) to display the Reading Order window and designate the order in which Kurzweil 3000 reads zones. Zone 1 is read first, zone 2 second, and so on. (Secondary zones are always assigned the highest numbers on a page.)
  - Read One Zone Earlier, or Later to have Kurzweil 3000 read the selected zone before or after the its neighbor.
  - Read as First Primary Text Zone or Last Primary Text Zone to have Kurzweil 3000 read the selected zone before the zone that is currently designated as the first Primary Zone or after the Last Primary Zone.

To add a zone, click and drag in the document. You can resize and move the new zone frame using the mouse cursor. To delete a zone, click the **Eraser** button then click inside the zone you want to delete.

### Correcting Recognition Errors (Edit Underlying Text)

The Optical Character Recognition (OCR) part of the scanning process does not provide error-proof scanning. If, as Kurzweil 3000 reads your document, you hear mistaken pronunciations, you will need edit underlying text. You can also use Find and Replace to correct recognition errors.

**Note:** You should always Zone Edit before correcting scan errors.

### To edit the text under an image document:

- 1. Click in the area you want to edit, or select a region of text.
- 2. Choose **Edit Underlying Text** from the **Edit** menu.

The **Edit Underlying Text** window appears. The text in the top row displays the image of the text. The bottom row displays the text as recognized by Kurzweil 3000.

- 3. Click a word in the top row that you want to edit.
- 4. Change the text to correct the error. Continue this procedure for each mis-recognized word in the document.

### **Test Taking (for teachers)**

#### **Preparing Tests**

| Task:                              | How to do it:                                                                                                    |
|------------------------------------|----------------------------------------------------------------------------------------------------|
| Bring the test into Kurzweil 3000. | Scan an existing test. Open a test created in another application.                                                                    |
| Add "type in" boxes to questions.  | Add empty Text Notes to the "answer line" of each question.                                                                           |
| Add special instructions to test.  | Add <b>Sticky Notes</b> , <b>Text Notes</b> , or <b>Voice Notes</b> to provide additional instructions or guidance where appropriate. |

#### **Customizing Tests**

| Customization:                                        | Where to set it:           |
|-------------------------------------------------------|----------------------------|
| Adjust reading speed.                                 | Read menu.                 |
| Have the <b>Help Tags</b> for toolbar buttons spoken. | General Preferences.       |
| Turn Speak as Typing on or off.                       | General Preferences.       |
| Select or deselect features.                          | Lock Features Preferences. |

#### **Locking Features:**

You can lock most Kurzweil 3000 features during testing or other controlled activities.

- 1. Choose Lock Features from the Kurzweil 3000 menu.
- 2. In the **Lock Features** window, click the checkbox(es) of the feature(s) you want to lock.
- 3. Click the **Lock** button.
- 4. In the **Password** window, enter a password, and click **OK**.

You will need to reenter the password to re-enable any features you locked.

#### **Unlocking Features:**

- 1. In the **Lock Features** window, click the **Lock** button.
- 2. In the **Password** window, enter the same password that you used to lock the features, and click **OK**.
- 3. Make the desired changes.

If you simply want to unlock all of the currently locked features, click **Uncheck All**, and then click **OK**.

# **Test Taking (for students)**

| Highlight answers.     | Use <b>Color Highlighters</b> from the <b>Tools</b> palette to indicate correct answers for multiple-choice type questions.                               |
|------------------------|----------------------------------------------------------------------------------------------------|
| Type answers.          | Type answers into a Text Note box. Text Notes may be pre-inserted or students can add them using the <b>Text Note</b> tool from the <b>Tools</b> palette. |
| Drag and drop answers. | Ideal for "open book" tests. Students open scanned curriculum and drag information from it into the test.                                                 |
| Circle answers.        | Use the Circle tools from the Tools palette.                                                                                                    |

# **Keyboard Equivalent**

| Reading       |              |
|---------------|--------------|
| Start Reading | <b>%</b> + R |
| Stop Reading  | ¥ + period   |
| Read Faster   | <b>%</b> + ] |
| Read Slower   | <b>3</b> + [ |
| Look Up Word  | <b>%</b> + L |

| File              |                |
|-------------------|----------------|
| New Text Document | <b>3</b> 4 + N |
| Open              | <b>%</b> + O   |
| Save              | <b>#</b> + S   |
| Save As           | Shift + # + S  |
| Page Setup        | Shift + # + P  |
| Print             | <b>%</b> + P   |
| Close             | <b>¥</b> + W   |

| Editing              |              |
|----------------------|--------------|
| Cut                  | <b>Ж</b> + X |
| Сору                 | <b>#</b> + C |
| Paste                | <b>%</b> + V |
| Select All           | <b>ж</b> + A |
| Find                 | <b>ж</b> + F |
| Edit Underlying Text | <b>%</b> + E |
| Undo                 | <b>¥</b> + Z |
| Spelling             | <b>%</b> + : |
| Check Spelling       | <b>%</b> + ; |

| Navigation    |                 |
|---------------|-----------------|
| Next page     | ¥ + Right Arrow |
| Previous Page | ¥ + Left Arrow  |

| Kurzweil 3000 Help                              | <b>≭</b> + question mark |
|-------------------------------------------------|--------------------------|
| Zone Editing                                    |                          |
| Make Primary Text                               | <b>%</b> + 1             |
| Make Secondary Text                             | <b>¥</b> + 2             |
| Make Graphic                                    | <b>ж</b> + 3             |
| Read One Zone<br>(Primary/Secondary)<br>Earlier | ¥ + Up Arrow             |
| Read One Zone<br>(Primary/Secondary)<br>Later   | ¥ + Down Arrow           |